## 安徽财经大学因公出国(境)审批操作流程(PC 端)

1、访问安徽财经大学官网(http://www.aufe.edu.cn/)。

2、点击官网页面右上角"智慧校园"平台。

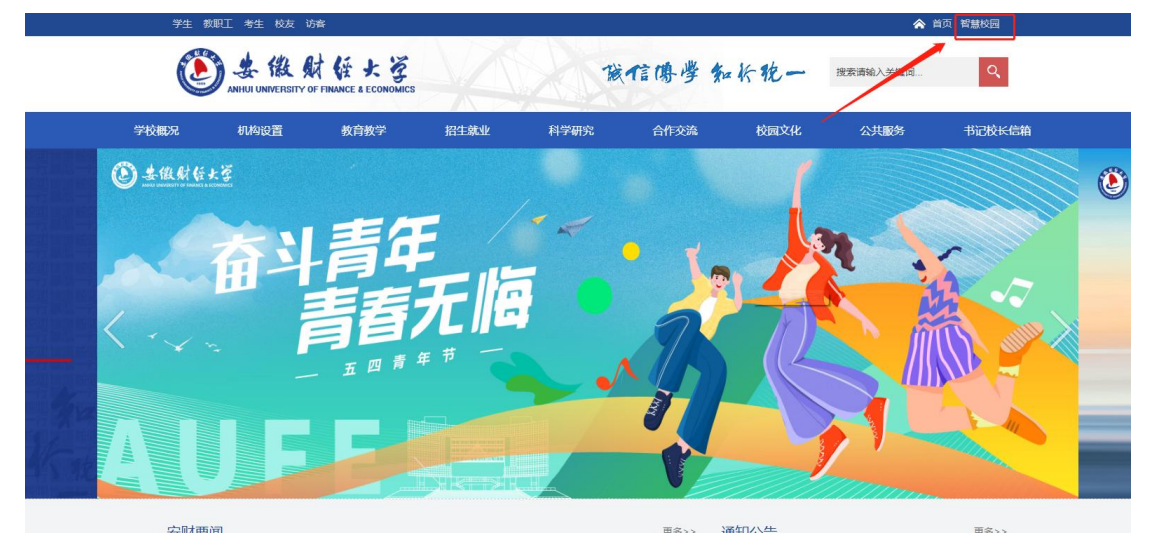

3、在弹出的登录页面中输入个人账号,点击登录。

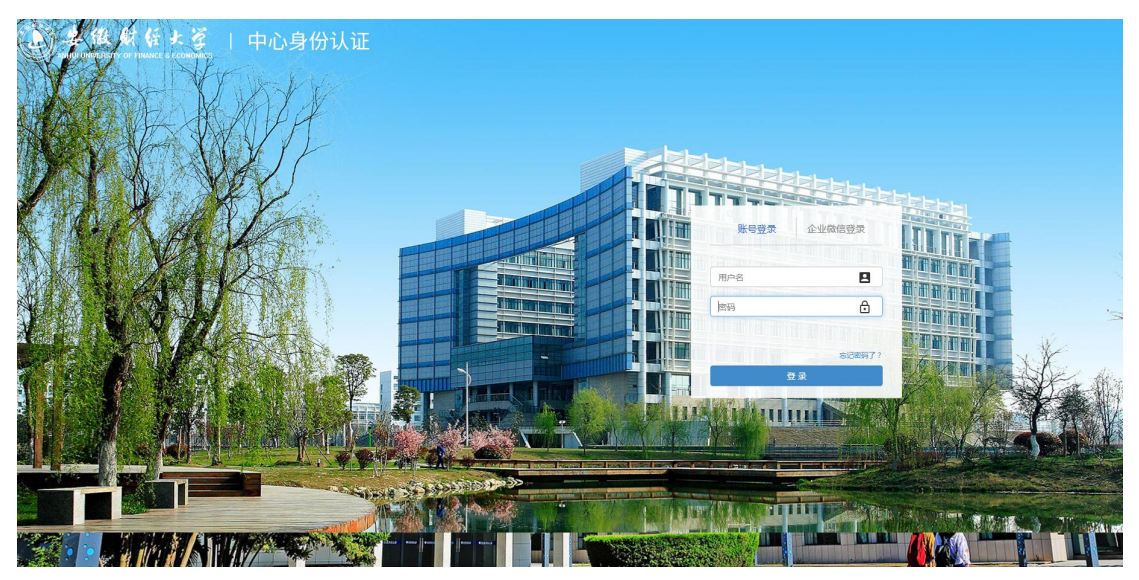

4、登录后进入"一站式服务大厅",点击"校务管理平台"。

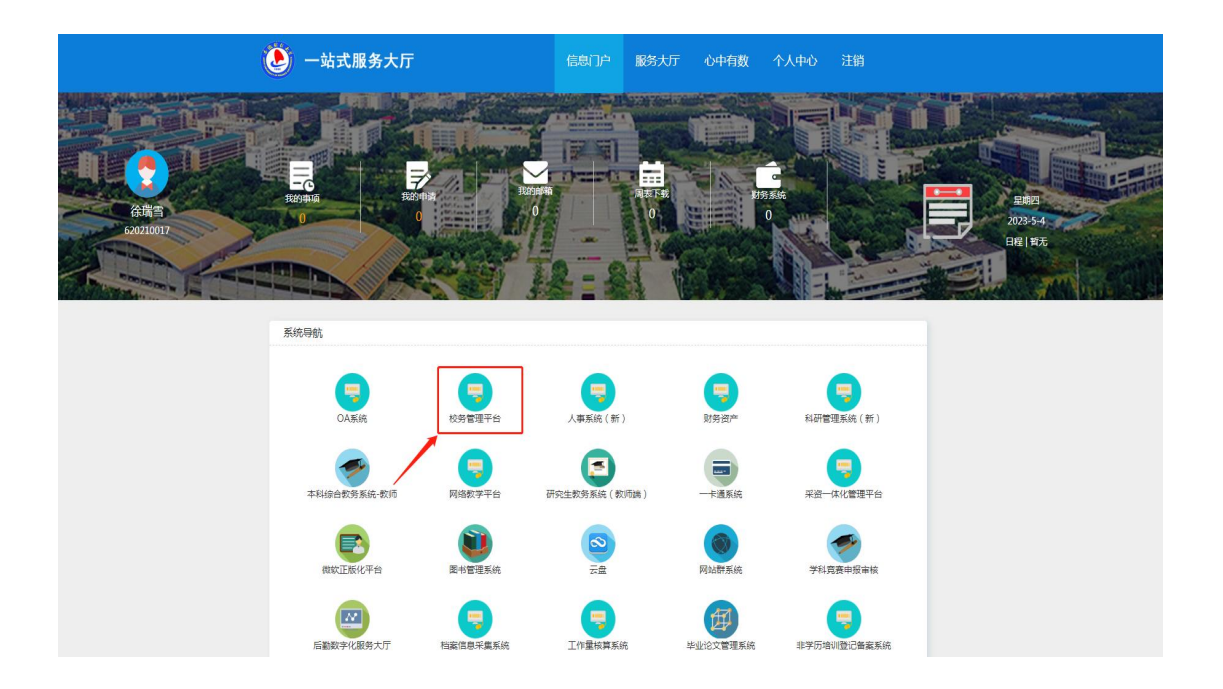

5、打开"校务管理平台",搜索栏输入"出国" 第二步点击"教职工因公出国(境)审批"。

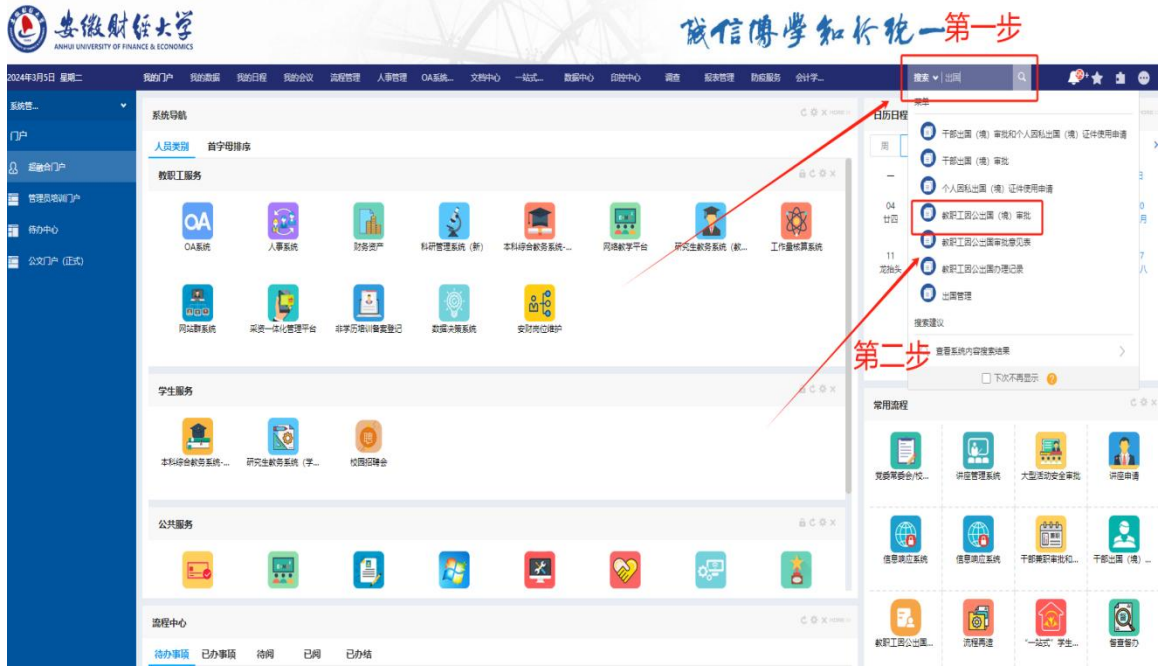

6、在弹出的表单页面中填写好各项信息,提交即可。

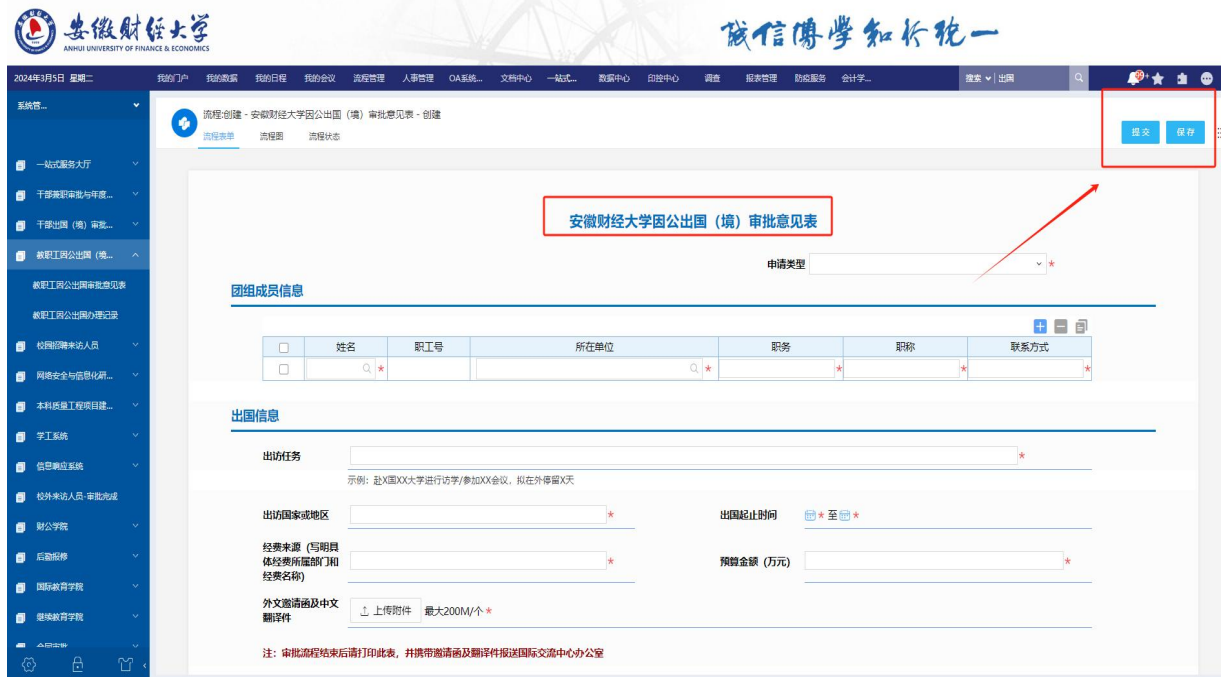

7、提交完成后,可在此查询办理记录。

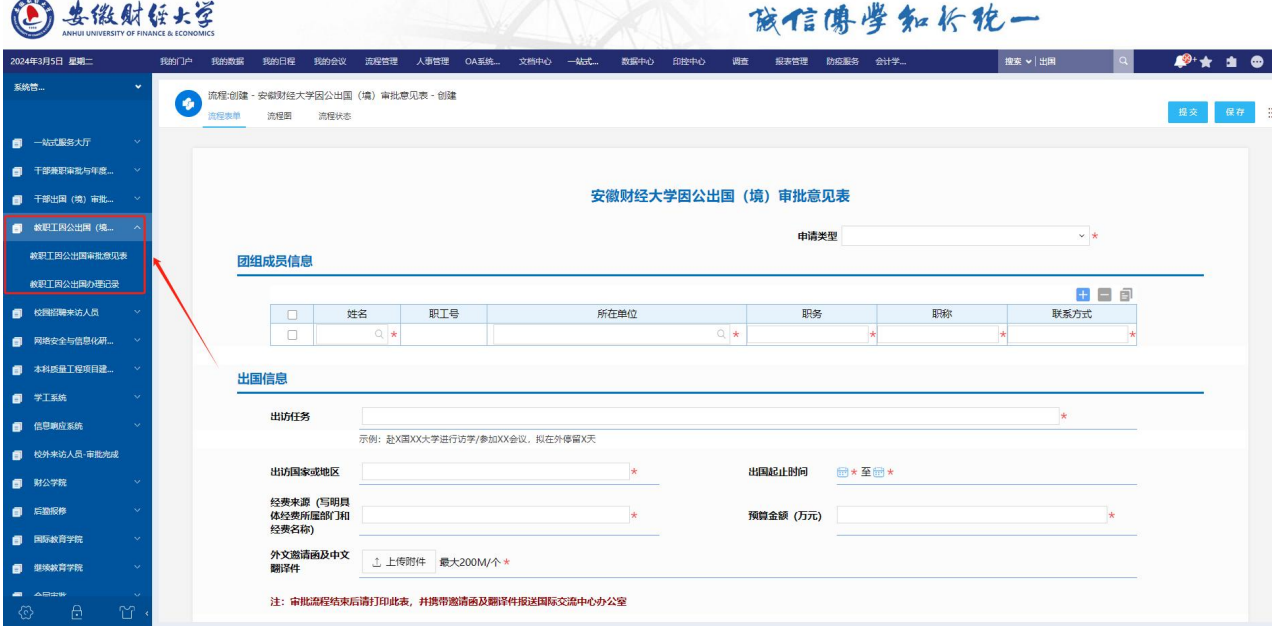

## 安徽财经大学因公出国(境)审批操作流程(手机端)

1、打开企业微信点击"工作台"中的"校务管理平台"。

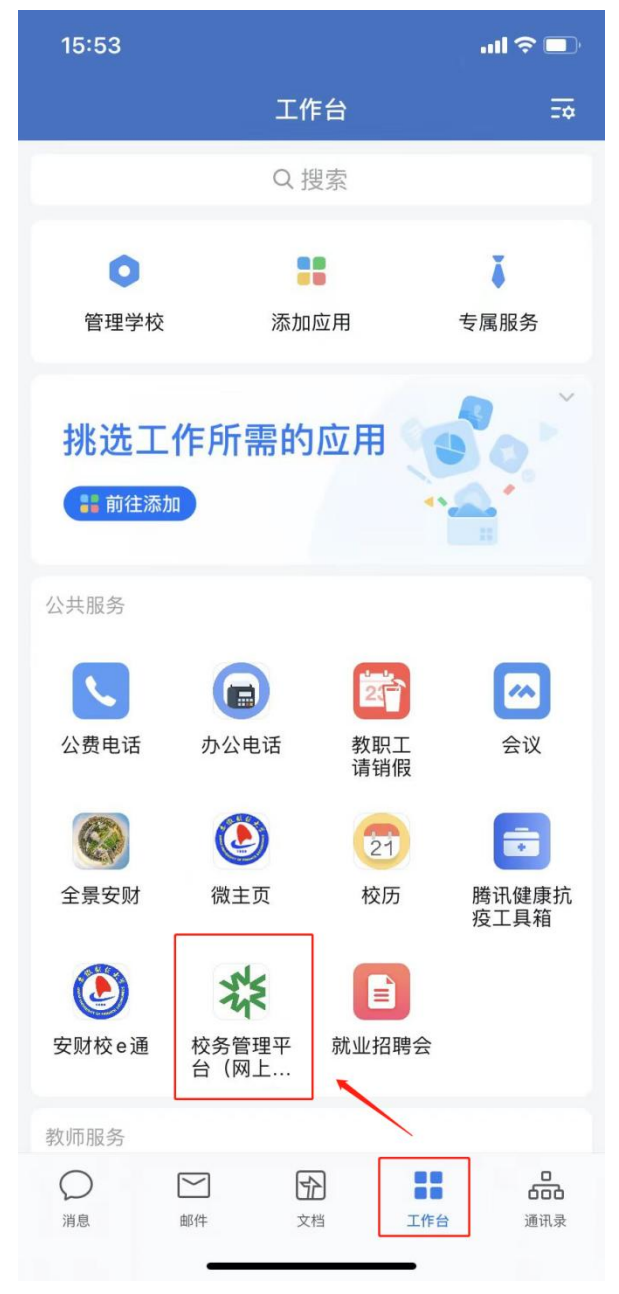

2、打开"校务管理平台",点击日常办公中的"新建流程"。

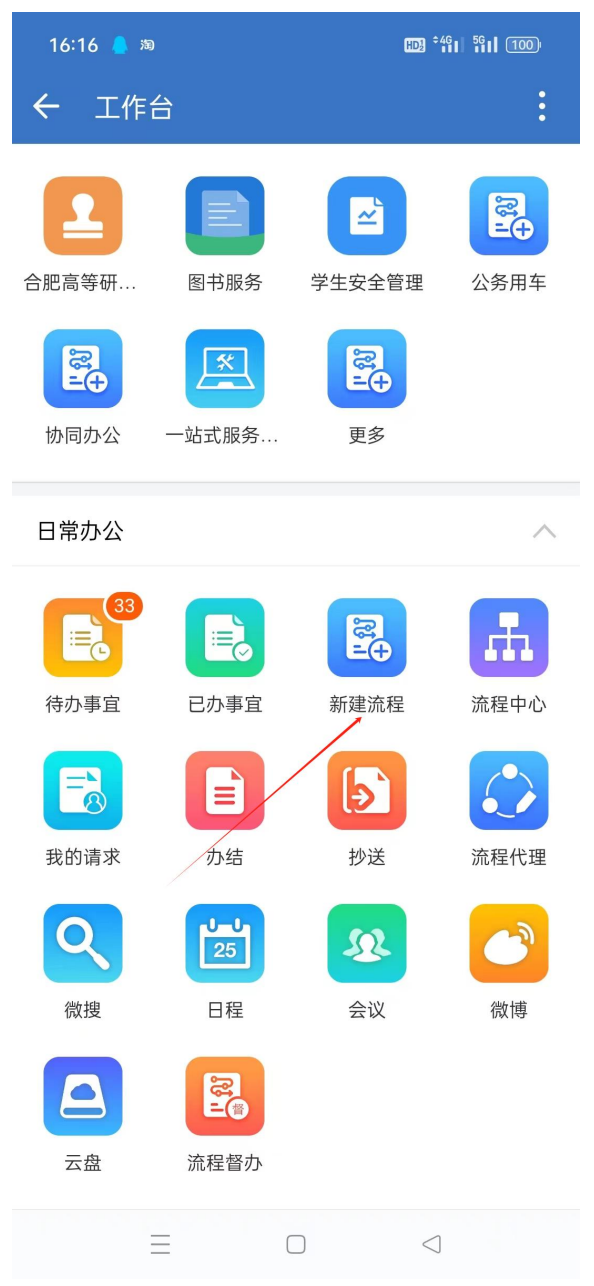

3、搜索栏输入"出国"后选择"安徽财经大学因公出国(境)审批意见表"

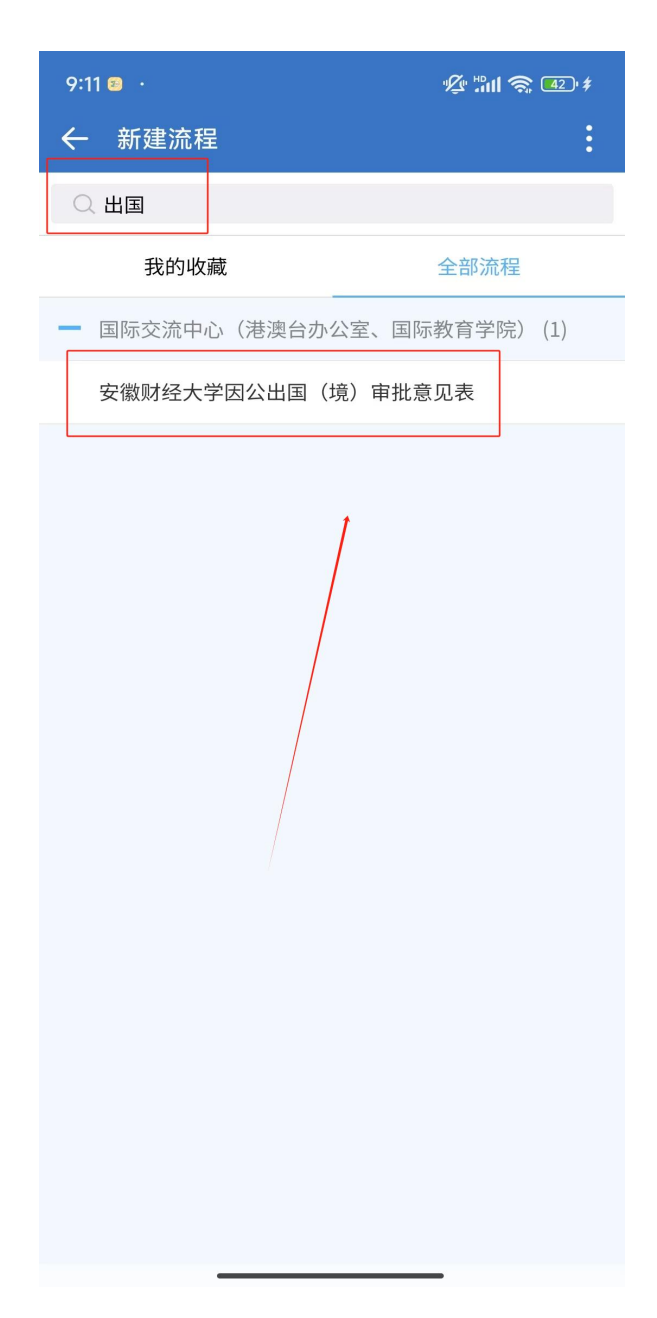

4、在弹出的表单页面中填写好各项信息,提交即可。

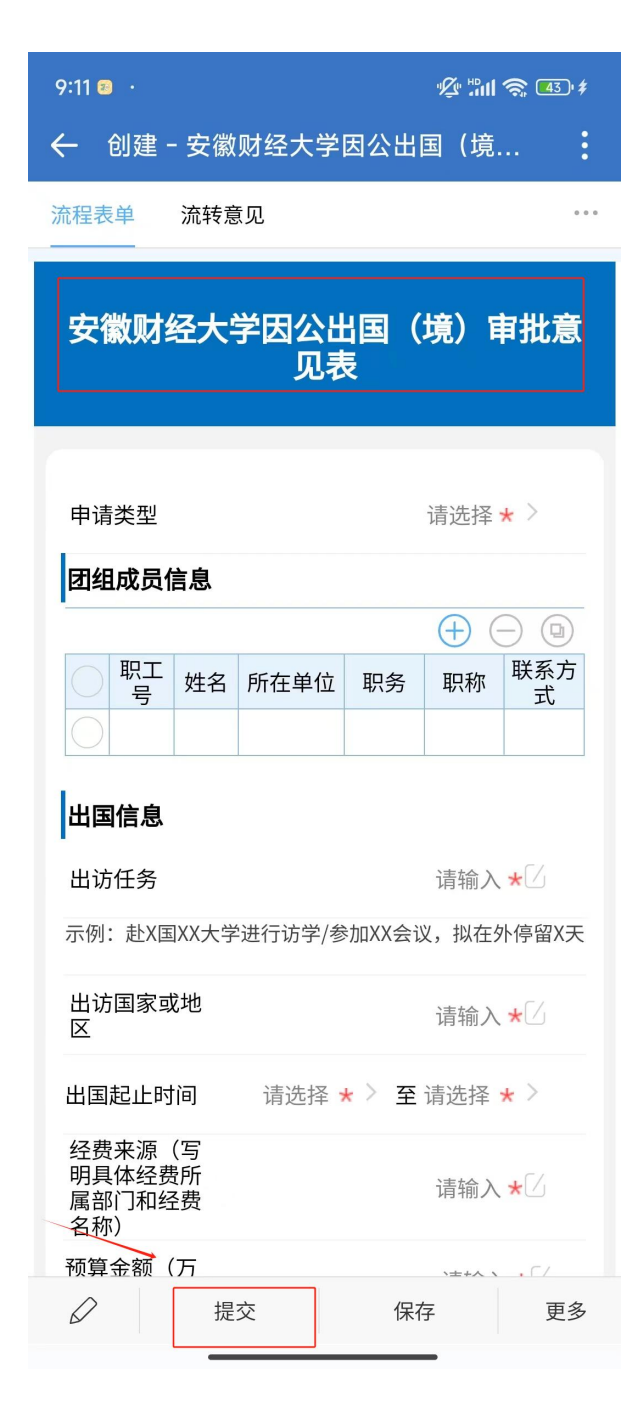